# <span id="page-0-0"></span>**Dell™ PowerEdge™ SC1425-Systeme Benutzerhandbuch**

<u>[Systemüberblick](file:///C:/data/systems/sc1425/ge/UG/f3598c10.htm#wp1076361)</u><br>Verwenden des Dell OpenManage™ Server Assistan<u>t</u> [Verwenden des System-Setup-Programms](file:///C:/data/systems/sc1425/ge/UG/f3598c30.htm#wp319460) [Technische Daten](file:///C:/data/systems/sc1425/ge/UG/f3598aa0.htm#wp9727) [Verwenden der Konsolenumleitung](file:///C:/data/systems/sc1425/ge/UG/f3598ab0.htm#wp60863) [Glossar](file:///C:/data/systems/sc1425/ge/UG/f3598gl0.htm#wp882680)

Modell SVU

# **Anmerkungen, Hinweise und Warnungen**

- **ANMERKUNG:** Eine ANMERKUNG macht auf wichtige Informationen aufmerksam, die Ihnen die Arbeit mit dem Computer erleichtern.
- **HINWEIS:** Ein HINWEIS warnt vor möglichen Beschädigungen der Hardware oder Datenverlust und zeigt, wie diese vermieden werden können.
- **VORSICHT: VORSICHT zeigt eine potenziell gefährliche Situation an, die zu Sachschäden, Verletzungen oder zum Tod führen könnte.**

# **Abkürzungen und Akronyme**

Eine vollständige Liste der Abkürzungen und Akronyme finden Sie im Glossar.

## **Irrtümer und technische Änderungen vorbehalten. © 2004 Dell Inc. Alle Rechte vorbehalten.**

Die Reproduktion dieses Dokuments in jeglicher Form ohne schriftliche Genehmigung von Dell Inc. ist streng verboten.

Marken in diesem Text: *Dell,* das *DELL* Logo, *PowerEdge,* und *Dell OpenManage* sind Marken von Dell Inc.; I*ntel* ist eine were pgetragene Marke und Xeon ist eine Marke von Intel<br>Corporation: *Microsoft, MS-DOS* und W

Alle anderen in dieser Dokumentation genannten Marken und Handelsbezeichnungen sind Eigentum der jeweiligen Hersteller und Firmen. Dell Inc. erhebt keinen Anspruch auf<br>Marken und Handelsbezeichnungen mit Ausnahme der eigen

# <span id="page-1-0"></span> **Technische Daten**

**Dell™ PowerEdge™ SC1425-Systeme Benutzerhandbuch**

- **Prozessor**
- **O** Erweiterungsbus
- **O** Speicher
- **O** Grafik **O** Stromversorgung
- $\bullet$  Maße und Gewicht [Umgebung](#page-2-3)
- **O** Laufwerke
- **O** Anschlüsse

л

<span id="page-1-1"></span>**Prozessor**  Prozessortyp Bis zu zwei Intel® Xeon™ Prozessoren mit einer Taktrate von mindestens 2,8 GHz Taktrate des Frontside-Bus 800 MHz **Sekundärer Cache** mindestens 1 MB interner Cache

<span id="page-1-2"></span>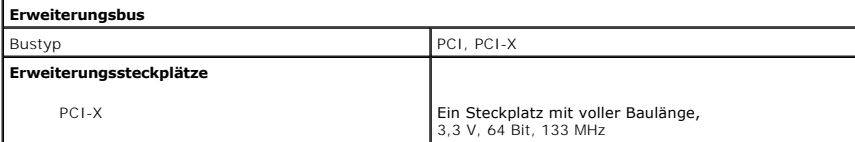

<span id="page-1-3"></span>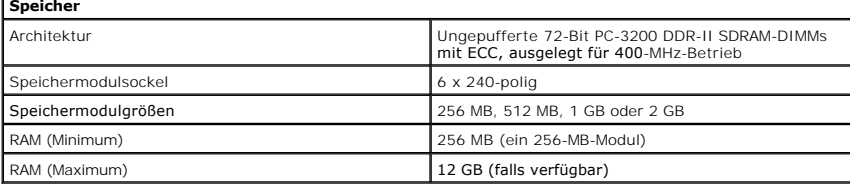

<span id="page-1-4"></span>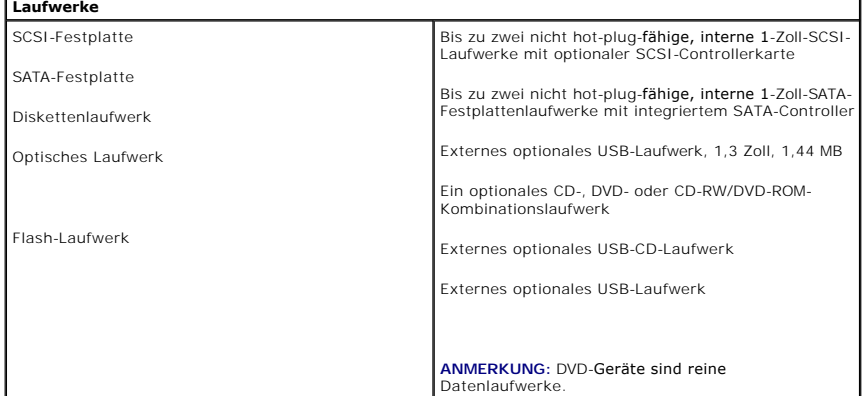

<span id="page-1-5"></span>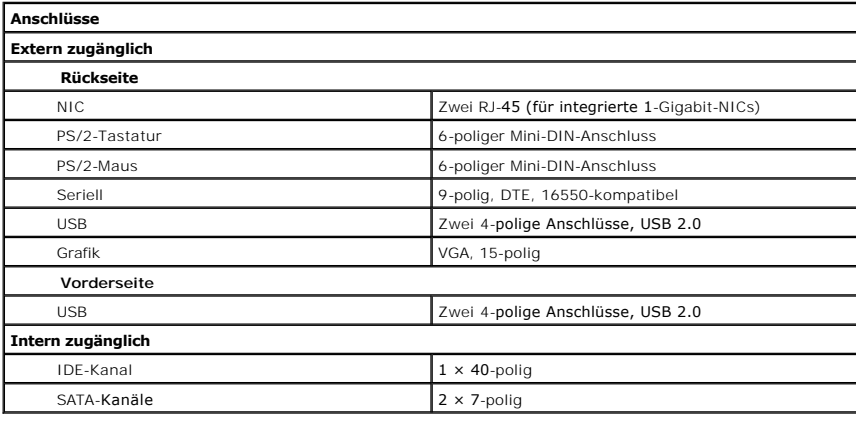

<span id="page-2-0"></span>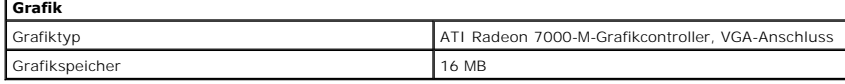

<span id="page-2-1"></span>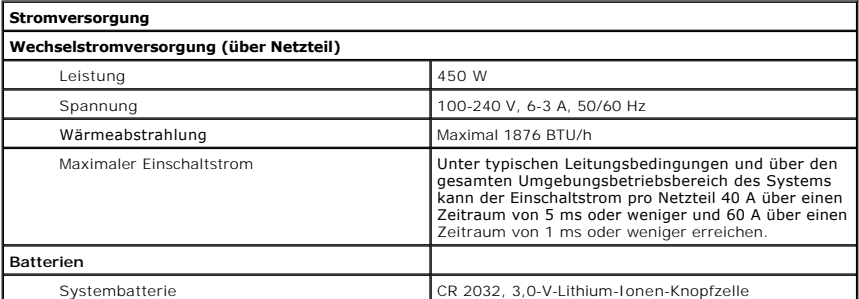

<span id="page-2-2"></span>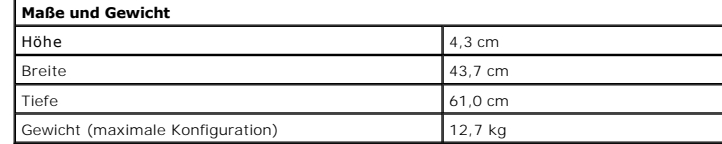

<span id="page-2-3"></span>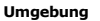

**ANMERKUNG: Weitere Informationen zu Umgebungsbedingungen für bestimmte Systemkonfigurationen finden Sie unter www.dell.com/environmental\_datasheets.**

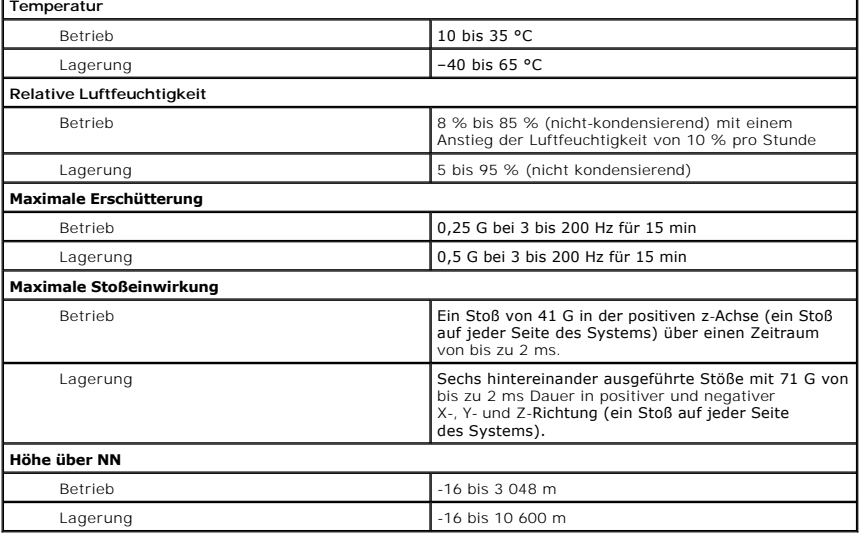

# <span id="page-3-0"></span> **Verwenden der Konsolenumleitung**

**Dell™ PowerEdge™ SC1425-Systeme Benutzerhandbuch**

- [Hardwareanforderungen](#page-3-1)
- Softwareanforderunge
- [Konfigurieren des Host-Systems](#page-3-3)
- [Konfigurieren des Client-Systems](#page-3-4)
- **O** Verwalten des Host-Systems im Fernzugriff
- **O** Konfigurieren von speziellen Tastenfunktionen

Die Konsolenumleitung ermöglicht die Verwaltung eines lokalen Host-Systems von einem entfernten Client-System aus, indem die Tastatureingabe und die<br>Textausgabe über eine serielle Schnittstelle umgeleitet werden. Die Grafi Aufgaben wie die Konfiguration von BIOS- oder RAID-Einstellungen eingesetzt werden.

Das Client-System kann auch mit einem Anschlusskonzentrator verbunden werden, der über ein freigegebenes Modem auf zahlreiche Host-Systeme zugreifen<br>kann. Nach der Anmeldung am Anschlusskonzentrator kann über die Konsolenu

In diesem Abschnitt wird die einfachste mögliche Verbindung beschrieben: Verbindung von Systemen über ein serielles Nullmodemkabel, das die seriellen Schnittstellen zweier Systeme direkt verbindet.

# <span id="page-3-1"></span>**Hardwareanforderungen**

- l Verfügbare serielle Schnittstelle (COM) auf dem Host-System.
- l Verfügbare serielle Schnittstelle (COM) auf einem Client-System.

Diese Schnittstelle darf nicht mit anderen Schnittstellen im Client-System in Konflikt stehen.

1 Serielles Nullmodemkabel zur Verbindung des Host-Systems mit dem Client-System

### <span id="page-3-2"></span>**Softwareanforderungen**

- l VT100/220- oder ANSI-Terminal-Emulation mit einer Fenstergröße von 80 × 25 Zeichen
- l 9600 kbit/s, 19,2 kbit/s, 57,6 kbit/s oder 115,2 kbit/s unter Verwendung von seriellen Schnittstellen (COM)
- l Möglichkeit zum Erstellen von Tastaturbefehlsmakros (empfohlen)

Alle Versionen des Betriebssystems Microsoft® Windows® enthalten die Terminal-Emulationssoftware Hilgraeve's HyperTerminal. Diese im Betriebssystem<br>vorhandene Version stellt jedoch nur wenige der Funktionen zur Verfügung,

### <span id="page-3-3"></span>**Konfigurieren des Host-Systems**

Die Konsolenumleitung wird im System Setup-Programm des lokalen Host-Systems konfiguriert (siehe [Bildschirm Console Redirection \(Konsolenumleitung\)](file:///C:/data/systems/sc1425/ge/UG/f3598c30.htm#wp319653) im Abschnitt <u>[Verwenden des System](file:///C:/data/systems/sc1425/ge/UG/f3598c30.htm#wp319460)-Setup-Programms</u> ). Im Fenster **Console Redirection (**Konsolenumleitung) kann die Konsolenumleitungsfunktion aktiviert<br>oder deaktiviert, der Remote-Terminaltyp angegeben und die Konsolenumle

### <span id="page-3-4"></span>**Konfigurieren des Client-Systems**

Nach dem Konfigurieren des Host-Systems müssen Sie die Schnittstellen- und Terminal-Einstellungen des Client-Systems (also des entfernten Computers) konfigurieren.

**ANMERKUNG:** Die in diesem Abschnitt aufgeführten Beispiele setzen voraus, dass Sie Hilgraeve HyperTerminal Private Edition 6.1 oder eine aktuellere Version dieser Software verwenden. Falls Sie eine andere Terminal-Emulationssoftware verwenden, informieren Sie sich bitte in der zu dieser Software gehörenden Dokumentation.

### **Konfigurieren der seriellen Schnittstelle**

- 1. Klicken Sie auf die Schaltfläche **Start**, zeigen Sie auf **Programme** ® **Zubehör** ® **Kommunikation**, und klicken Sie dann auf **HyperTerminal**.
- 2. Geben Sie einen Namen für die neue Verbindung ein, wählen Sie ein Symbol aus und klicken Sie dann auf **OK**.
- 3. Wählen Sie im Dropdownmenü **Verbinden mit** einen verfügbaren COM-Anschluss aus und klicken Sie dann auf **OK**.

<span id="page-4-2"></span>Das Eigenschaftenfenster des COM-Anschlusses wird angezeigt.

- 4. Konfigurieren Sie den Anschluss wie folgt:
	- l Stellen Sie **Bits pro Sekunde** ein.
		- Die Konsolenumleitung unterstützt nur 9600 kbit/s, 19,2 kbit/s, 57,6 kbit/s oder 115,2 kbit/s.
	- l Setzen Sie **Datenbits** auf **8**.
	- l Setzen Sie **Parität** auf **Keine**.
	- l Setzen Sie **Stoppbits** auf **1**.
	- l Setzen Sie die **Flusssteuerung** auf **Hardware**.
- 5. Klicken Sie auf **OK**.

### **Konfiguration der Terminal-Einstellungen**

- 1. Klicken Sie in HyperTerminal auf **Datei**, klicken Sie auf **Eigenschaften** und klicken Sie dann auf das Register **Einstellungen**.
- 2. Stellen Sie sicher, dass das Feld **Belegung der Funktions-, Pfeil- und Strg-Tasten gemäß** auf **Terminal** gesetzt ist.
- 3. Stellen Sie sicher, dass das Feld **Rücktaste sendet** auf **Strg+H** gesetzt ist.
- 4. Ändern Sie die Einstellung **Emulation** von **Autom. erkenn.** auf **ANSI** oder **VT 100/220**.

Stellen Sie sicher, dass diese Einstellung die gleiche ist, die Sie für die Option **Console Redirection** (Konsolenumleitung) auf dem Host-System ausgewählt haben.

5. Klicken Sie auf **Terminal Setup** (Terminalkonfiguration).

Es wird eine Einstellung für die Anzahl der Zeilen und Spalten angezeigt.

6. Verändern Sie die Anzahl an Reihen von **24** auf **25**, und belassen Sie die Anzahl an Spalten bei **80**.

Wenn Sie diese Einstellungen nicht vorfinden, müssen Sie eine neuere Version der Terminal-Emulationssoftware installieren.

7. Klicken Sie zweimal auf **OK**.

# <span id="page-4-0"></span>**Verwalten des Host-Systems im Fernzugriff**

Nach der Konfiguration der Host- und Client-Systeme (siehe [Konfigurieren des Host-Systems](#page-3-3) und [Konfigurieren des Client-Systems](#page-3-4) ) kann ein Host-System über die Konsolenumleitung neu gestartet werden, und es können die Konfigurationseinstellungen des Host-Systems geändert werden.

1. Starten Sie das Host-System mit Hilfe des Client-Systems neu.

Eine Anleitung hierzu finden Sie unter [Konfigurieren von speziellen Tastenfunktionen.](#page-4-1)

- 2. Während das Host-System neu startet, können Sie über die Konsolenumleitung folgende Funktionen steuern:
	- l System-Setup-Programm aufrufen
	- l SCSI-Setup-Menüs aufrufen
	- l Firmware und BIOS aktualisieren (Flash-Speicher aktualisieren)
	- l Dienstprogramme auf der Dienstprogrammpartition ausführen

**ANMERKUNG:** Zum Ausführen von Dienstprogrammen auf der Host-System-Dienstprogrammpartition muss die Dienstprogrammpartition mit Dell<br>OpenManage™ Server Assistant Version 6.3.1 oder höher erstellt worden sein.

# <span id="page-4-1"></span>**Konfigurieren von speziellen Tastenfunktionen**

Die Konsolenumleitung verwendet ANSI oder VT 100/220-Terminal-Emulation, die auf die ASCII-Basiszeichen beschränkt sind. Funktionstasten, Pfeiltasten und Steuerungstasten stehen im ASCII-Zeichensatz nicht zur Verfügung, und die meisten Dienstprogramme erfordern Funktionstasten und Steuerungstasten für<br>allgemeine Vorgänge. Sie können jedoch eine Funktions- oder Steuertaste s verwenden.

Eine Escape-Sequenz beginnt mit einem Escape-Zeichen. Dieses Zeichen kann auf verschiedene Arten eingegeben werden, je nach Anforderungen Ihrer<br>Terminal-Emulationssoftware. Zum Beispiel verweisen 0x1b und <Esc> beide auf d

<span id="page-5-2"></span>Erstellen Sie Makros für alle Funktionstasten.

In [Tabelle B](#page-5-0)-1 sind Escape-Sequenzen aufgeführt, die bestimmte Tasten oder Funktionen wiedergeben.

**ANMERKUNG:** Beim Erstellen von Makros in HyperTerminal müssen Sie die Taste <Einfg> vor <Esc> drücken, um anzuzeigen, dass Sie eine Escape-Sequenz senden und nicht das Dialogfeld verlassen wollen. Wenn diese Funktion nicht verfügbar ist, müssen Sie eine neuere Version von HyperTerminal installieren.

**ANMERKUNG**: Bei den in <u>[Tabelle B](#page-5-0)-1</u> aufgelisteten Tastenkombinationen, die aus Escape-**Sequenzen bestehen, muss auf Groß**- und Kleinschreibung<br>geachtet werden. Um z. B. das Zeichen <A> zu erzeugen, müssen Sie <Umschalt><

<span id="page-5-0"></span> **Tabelle B-1.** Unterstützte Escape-Sequenzen

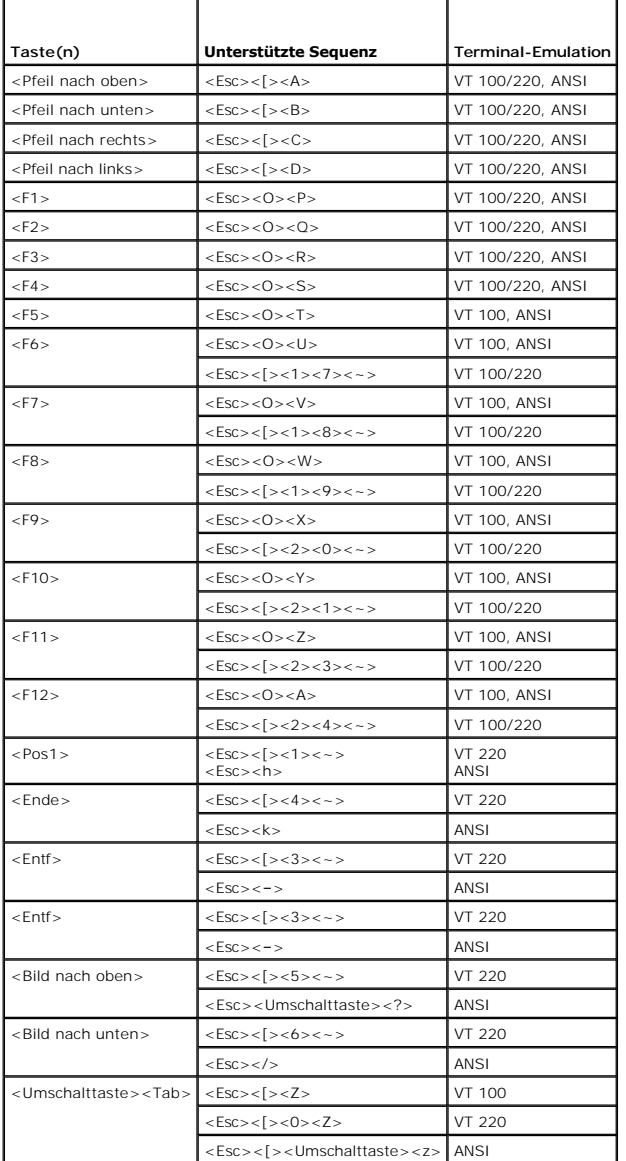

Drücken Sie nach dem Erstellen von Makros für die in <u>[Tabelle B](#page-5-0)-1</u> aufgelisteten Tasten und während der Terminal-Emulation die Taste <F1> auf der Tastatur<br>des Client-Systems, um die Escape-Sequenz <Esc><O><P> an das Host-

Für bestimmte Dienstprogramme oder Funktionen auf dem Host-System sind möglicherweise weitere Escape-Sequenzen erforderlich. Erstellen Sie Makros für<br>die in <u>[Tabelle B](#page-5-1)-2</u> aufgeführten zusätzlichen Sequenzen.

**ANMERKUNG**: Bei den in <u>[Tabelle B](#page-5-1)-2</u> aufgelisteten Tastenkombinationen, die aus Escape-**Sequenzen bestehen, muss auf Groß**- und Kleinschreibung<br>geachtet werden. Um z. B. das Zeichen <A> zu erzeugen, müssen Sie <Umschalt><

<span id="page-5-1"></span> **Tabelle B-2. Weitere Escape-Sequenzen**

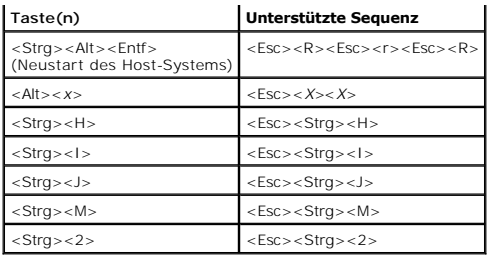

# <span id="page-7-0"></span> **Systemüberblick**

**Dell™ PowerEdge™ SC1425-Systeme Benutzerhandbuch**

- [Anzeigen und Merkmale des vorderen Bedienfelds](#page-7-1)
- [Merkmale und Anzeigen auf der Rückseite](#page-8-0)
- Systemmerkmale
- **O** Unterstützte Betriebssysteme
- **O** Stromschutzvorrichtungen
- [Weitere nützliche Dokumente](#page-9-2)
- **O** Technische Unterstützung

Dieser Abschnitt beschreibt die Hauptfunktionen der Hardware und Software des Systems und bietet Informationen über die Anzeigen auf der Vorder- und<br>Rückseite des Systems. Ferner erhalten Sie Informationen über weitere nüt

# <span id="page-7-1"></span>**Anzeigen und Merkmale des vorderen Bedienfelds**

<u>[Abbildung 1](#page-7-2)-1</u> zeigt die Merkmale des vorderen Bedienfelds und die Anzeigen des Systems. Um auf die Schalter und Anzeigen des vorderen Bedienfelds<br>zuzugreifen, entfernen Sie die optionale Frontblende. Entsprechende Anweis

#### <span id="page-7-2"></span> **Abbildung 1-1. Anzeigen und Funktionen des vorderen Bedienfelds**

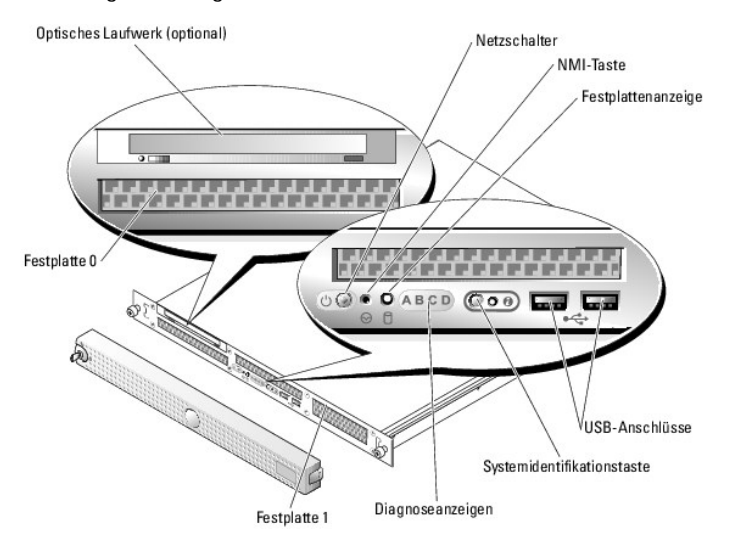

<span id="page-7-3"></span> **Tabelle 1-1. LED-Anzeigen, Tasten und Anschlüsse des vorderen Bedienfelds** 

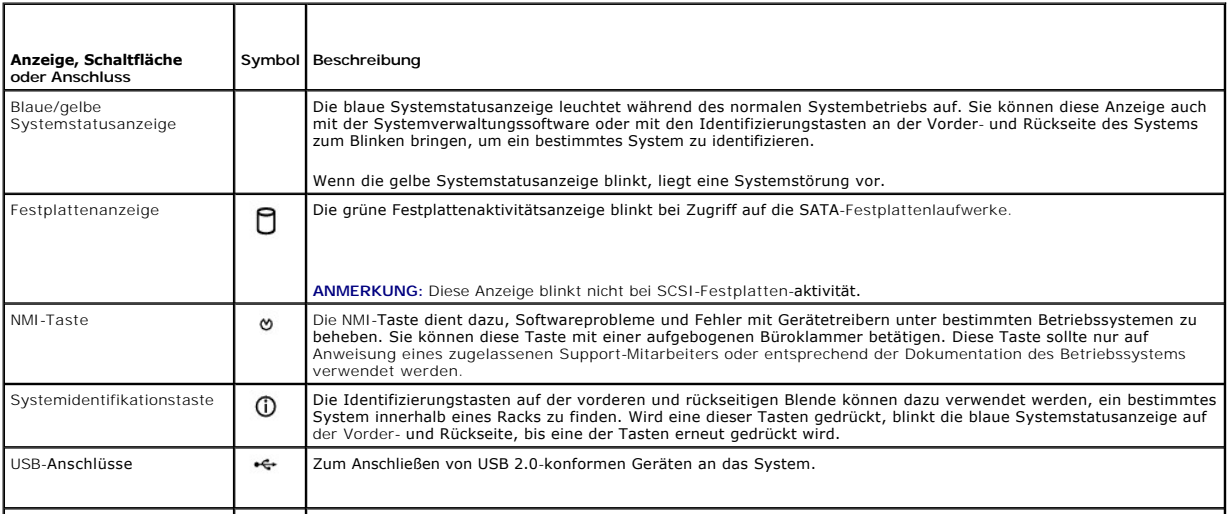

<span id="page-8-3"></span>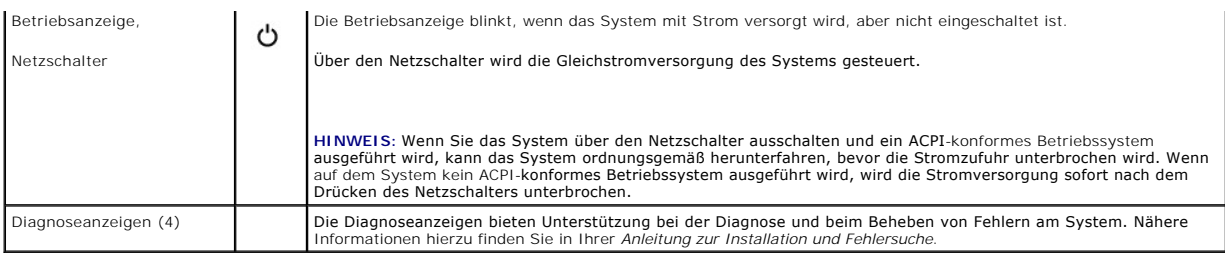

# <span id="page-8-0"></span>**Merkmale und Anzeigen auf der Rückseite**

[Abbildung 1](#page-8-2)-2 zeigt die Bedienelemente, Anzeigen und Anschlüsse auf der Systemrückseite.

<span id="page-8-2"></span>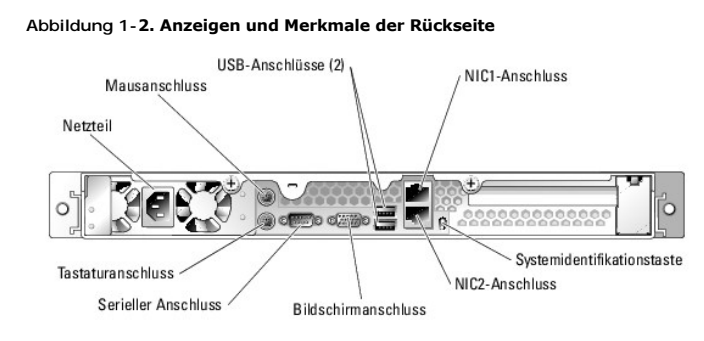

### **Anschließen von externen Geräten**

Beachten Sie beim Anschluss von externen Geräten an das System folgende Richtlinien:

- ı Installieren Sie die Gerätetreiber. (Gerätetreiber sind normalerweise in der Betriebssystemsoftware enthalten oder werden mit dem jeweiligen Gerät<br>geliefert.) Suchen Sie in der Dokumentation des Geräts nach Anleitungen
- l Achten Sie darauf, die Geräte mit den richtigen Anschlüssen zu verbind
- ı Mit Ausnahme von USB-Geräten sollten Sie externe Geräte nur bei ausgeschaltetem System anschließen. Schalten Sie dann zuerst alle externen Geräte<br>ein, bevor Sie das System einschalten (es sei denn, die Gerätedokumentati

Informationen über einzelne Anschlüsse finden Sie in der *Anleitung zur Installation und Fehlersuche*. Informationen zum Aktivieren, Deaktivieren oder Konfigurieren der E/A-Schnittstellen und -Anschlüsse finden Sie unter [Verwenden des System](file:///C:/data/systems/sc1425/ge/UG/f3598c30.htm#wp319460)-Setup-

# <span id="page-8-1"></span>**Systemmerkmale**

- ı Bis zu zwei Intel® Xeon™-Mikroprozessoren mit einer FSB-Taktrate (Front Side Bus) von 800 MHz, einer internen Betriebstakterate von mindestens<br>2,8 GHz und mindestens 1 MB internem Cache.
- ⊥ Unterstützung für SMP (Symmetric Multiprocessing [Symmetrische Parallelverarbeitung]), das auf Systemen mit zwei Intel Xeon Mikroprozessoren<br>verfügbar ist. SMP verbessert die Gesamtsystemleistung, indem Mikroprozessorvo

ANMERKUNG: Wenn das System durch die Installation eines zweiten Mikroprozessors aufgerüstet werden soll, müssen die Mikroprozessor-<br>Aufrüstbausätze von Dell bestellt werden. Nicht alle Versionen des Intel Xeon Mikroprozess eingesetzt werden. Im Aufrüstbausatz von Dell befindet sich die richtige Mikroprozessorversion sowie die Anleitungen für das Upgrade. Beide<br>Mikroprozessoren müssen die gleiche interne Betriebsfrequenz und Cache-Speichergrö

- l Mindestens 256 MB RAM (registrierte PC-3200 DDR-2 400-SDRAM-Speichermodule), erweiterbar auf maximal 12 GB durch Kombination von Zweiwege-<br>Interleaving-Speichermodulen mit Kapazitäten von 256 MB, 512 MB, 1 GB und (sofern **Systemplatine**
- l Unterstützung für die Software-RAID-Level 0 und 1.
- l Ein optionales IDE CD-, DVD- oder CD-RW/DVD-ROM-Kombinationslaufwerk

**ANMERKUNG:** DVD-Geräte sind reine Datenlaufwerke.

l Nicht hot-plug-fähiges Netzteil mit 450 W.

Die Systemplatine ist mit folgenden Komponenten ausgestattet:

l Einzelner PCI-X-Erweiterungssteckplatz mit 3,3 V, 64 Bit und 133 MHz.

- l Folgende interne (nicht hot-plug-fähige) Festplattenlaufwerke werden unterstützt:
	- o Bis zu zwei interne 1-Zoll SATA-Festplatten mit integriertem SATA-Controller

oder

- ¡ Bis zu zwei interne 1-Zoll SCSI-Festplatten mit integrierter SATA-Controllerkarte
- 1 Zwei integrierte Gigabit-Ethernet-NICs für Datenübertragungsraten von 10 Mbit/s, 100 Mbit/s und 1000-Mbit/s.
- l Vier USB 2.0-konforme Anschlüsse (zwei auf der Vorder- und zwei auf der Rückseite) zum Anschließen von Diskettenlaufwerk, CD-ROM-Laufwerk, Tastatur, Maus oder USB-Flash-Laufwerk.
- l Integriertes VGA-kompatibles Grafiksubsystem mit PCI-Grafikcontroller ATI Radeon 7000 M mit 66 MHz. Dieses Grafiksubsystem verfügt über einen Grafikspeicher mit 16 MB SDRAM (nicht aufrüstbar). Maximale Auflösung: 1600 × 1200 bei 64 000 Farben. Bei Echtfarbengrafik sind folgende Auflösungen<br>möglich: 640 × 480, 800 × 600, 1024 × 768, 1152 × 864 und 1280 × 1024.
- l Systemverwaltungs-Schaltkreistechnik, die den Betrieb der Systemlüfter sowie die entscheidenden Systemspannungen und -temperaturen überwacht. Die Systemverwaltungselektronik funktioniert im Verbund mit der Systemverwaltungssoftware.
- l Zu den Anschlüssen an der Rückseite gehören Anschlüsse für Maus, Tastatur und Video, ein serieller Anschluss, zwei USB-Anschlüsse sowie zwei NIC-Anschlüsse.
- l Am vorderen Bedienfeld befinden sich zwei USB-Anschlüsse.

Weitere Informationen zu einzelnen Systemmerkmalen finden Sie unter [Technische Daten.](file:///C:/data/systems/sc1425/ge/UG/f3598aa0.htm#wp9727)

Die folgende Software gehört zum Lieferumfang des Systems:

- l System-Setup-Programm zur schnellen Anzeigen und Ändern der Systemkonfigurationseinstellungen. Weitere Informationen zu diesem Programm finden Sie unter Ve
- l Verbesserte Sicherheitsfunktionen, einschließlich eines System-Kennworts und eines Setup-Kennworts, die über das System-Setup-Programm verfügbar sind.
- l Diagnose zum Testen der Systemkomponenten und Geräte. Informationen zum Einsatz der Systemdiagnose finden Sie unter Systemdiagnose ausführen in der *Anleitung zur Installation und Fehlersuche*.
- l Grafiktreiber zur Anzeige vieler bekannter Anwendungsprogramme in hohen Auflösungsmodi.

# <span id="page-9-0"></span>**Unterstützte Betriebssysteme**

- l Microsoft Windows Server 2003 Standard Edition und Web Edition
- l Red Hat® Linux Enterprise Server ES und WS (Version 3) für Intel x86
- l Red Hat Linux Enterprise Server ES und WS (Version 3) für Intel EM64T

## <span id="page-9-1"></span>**Stromschutzvorrichtungen**

Bestimmte Geräte schützen das System vor Störungen, z. B. vor Spannungsspitzen und Stromausfällen.

- l Stromverteiler Sind mit Überlastschaltern ausgestattet, die sicherstellen, dass die Wechselstromlast die Nennbelastung des Stromverteilers nicht überschreitet.
- ı Uberspannungsschalter Verhindern, dass Spannungsspitzen (z. B. während eines Gewitters) durch die Steckdose ins Innere des Systems gelangen.<br>Sie bieten keinen Schutz vor Spannungsstürzen, d. h. einem Spannungsabfall im
- l Leitungsfilter Hält die Netzspannung des Systems konstant und bietet Schutz gegen Spannungsabfälle, nicht jedoch gegen vollständige Stromausfälle.
- l USV Hält den Betrieb des Systems mit Akkustrom aufrecht, wenn der Netzstrom ausgefallen ist. Der Akku wird über Netzstrom aufgeladen, solange dieser verfügbar ist, und beim Ausfall des Netzstroms kann der Akku das System für eine gewisse Zeit (zwischen 5 Minuten und einer Stunde) mit Strom<br>versorgen. Mit einer USV, die nur fünf Minuten Batteriestrom liefert, kön Setzen Sie einen Überspannungsschutz und Steckerleisten mit allen universellen Netzteilen ein, und stellen Sie sicher, dass die USV gemäß den UL-Sicherheitsbestimmungen zugelassen wurde.

# <span id="page-9-2"></span>**Weitere nützliche Dokumente**

- Das *Produktinformationshandbuch* enthält wichtige Informationen zu Sicherheits- und Betriebsbestimmungen. Garantiebestimmungen können als  $\Lambda$ separates Dokument beigelegt sein.
	- l In der zusammen mit der Rack-Lösung gelieferten *Rack-Installationsanleitung* ist die Installation des Systems in ein Rack beschrieben.
	- l Im Dokument *Erste Schritte* finden Sie eine Übersicht über die erste Einrichtung des Systems.
	- Im Installations- und Fehlerbehebungshandbuch ist beschrieben, wie Störungen am System behoben und Systemkomponenten installiert oder ausgetauscht werden.
	- l In der Dokumentation zum Betriebssystem ist beschrieben, wie das Betriebssystem zu installieren (falls erforderlich), zu konfigurieren und anzuwenden ist.
- l Die Dokumentation separat erworbener Komponenten enthält Informationen zur Konfiguration und Installation dieser Zusatzgeräte.
- l Unter Umständen liegen dem System auch aktualisierte Dokumente bei, in denen Änderungen am System, an der Software bzw. an der Dokumentation beschrieben sind.

**ANMERKUNG:** Lesen Sie diese aktualisierten Dokumente immer zuerst, da sie frühere Informationen gegebenenfalls außer Kraft setzen.

Möglicherweise liegen Anmerkungen zur Version oder Infodateien bei und enthalten neueste Aktualisierungen zum System oder zur Dokumentation bzw.<br>erweitertes technisches Referenzmaterial für erfahrene Benutzer oder Technike

# <span id="page-10-0"></span>**Technische Unterstützung**

Für den Fall, dass Sie Vorgehensweisen in diesem Handbuch nicht verstehen oder das System nicht wie erwartet funktioniert, finden Sie weitere Informationen<br>in der *Anleitung zur Installation und Fehlerbehebung.* 

Dell bietet Schulungen und Zertifizierungen für Unternehmen an. Weitere Informationen finden Sie unter **www.dell.com/training**. Diese Dienstleistungen sind unter Umständen nicht an allen Standorten verfügbar.

# <span id="page-11-0"></span> **Verwenden des Dell OpenManage™ Server Assistant**

**Dell™ PowerEdge™ SC1425-Systeme Benutzerhandbuch**

- Starten der Server Assistant-CD
- **O** Verwenden des Ser
- [Aktualisieren von Treibern und Dienstprogrammen](#page-11-3)
- **O** Verwenden der Dienstprogrammpartition

Die CD *Dell OpenManage Server Assistant* enthält Dienstprogramme, Diagnoseprogramme und Treiber, die bei der Konfiguration des Systems hilfreich sind.<br>Wenn das Betriebssystem noch nicht auf dem System vorinstalliert ist,

# <span id="page-11-1"></span>**Starten der Server Assistant-CD**

Um das System zu konfigurieren und das Betriebssystem zu installieren, legen Sie die CD S*erver Assistant* in das CD-Laufwerk ein und starten Sie das System<br>neu. Das Hauptfenster von **Dell OpenManage Server Assistant** wird

Wenn nicht von CD gestartet wird, überprüfen Sie, ob im System-Setup-Programm unter **Boot Sequence** (Startsequenz) das CD-Laufwerk als erstes<br>Startlaufwerk angegeben ist (siehe <u>Verwenden des System-Setup-Programms</u>).

Die CD *Server Assistant* verwendet eine Standard-Webbrowseroberfläche. Um auf der CD zu navigieren, klicken Sie mit der Maus auf die verschiedenen Symbole und Textverknüpfungen.

Klicken Sie auf das Symbol **Exit** (Beenden), um Server Assistant zu beenden. Wenn Sie Server Assistant beenden, während Sie sich im Server-Setup-Programm befinden, führt das System einen Neustart von der Standard-Startpartition des Betriebssystems durch.

#### <span id="page-11-2"></span>**Verwenden des Server-Setup-Programms**

Wenn das Betriebssystem nicht vorinstalliert ist, oder wenn Sie ein Betriebssystem zu einem späteren Zeitpunkt installieren, verwenden Sie das Server-Setup-Programm auf der CD *Server Assistant*, um das System zu konfigurieren und das Betriebssystem zu installieren.

**ANMERKUNG:** Verwenden Sie die CD *Server Assistant* nur dann, wenn das Betriebssystem auf dem System nicht vorinstalliert wurde. Nehmen Sie die *Installationsanleitung* des Betriebssystems zur Hand und befolgen Sie die Anweisungen zum Abschließen der Installation.

Das Server-Setup-Programm führt Sie z. B. durch folgende Aufgaben:

- l Systemdatum und -zeit einstellen
- l RAID-Controller konfigurieren (falls vorhanden)
- l Betriebssystem auswählen und installieren; betriebssystemspezifische Informationen angeben
- l Festplattenlaufwerke konfigurieren
- l Installationszusammenfassung anzeigen

**A** ANMERKUNG: Der Datenträger des Betriebssystems muss bereitgehalten werden, damit das Betriebssystem installiert werden kann.

Klicken Sie zum Starten des Server-Setup-Programms im Hauptfenster von **Dell OpenManage Server Assistant** auf **Server Setup**. Befolgen Sie die Anleitungen auf dem Bildschirm.

# <span id="page-11-3"></span>**Aktualisieren von Treibern und Dienstprogrammen**

Treiber und Dienstprogramme können auf allen Systemen aktualisiert werden, auf denen Microsoft® Internet Explorer 5.5 oder höher bzw. Netscape Navigator 7.02 oder höher installiert ist. Beim Einlegen der CD in ein CD-Laufwerk auf einem System mit dem Betriebssystem Microsoft Windows® wird der<br>Browser automatisch gestartet und das Hauptfenster von **Dell OpenManage** 

Um Treiber und Dienstprogramme zu aktualisieren, führen Sie folgende Schritte durch:

- 1. Wählen Sie im Hauptfenster von **Dell OpenManage Server Assistant** die Option zur Aktualisierung von Treibern und Dienstprogrammen.
- 2. Wählen Sie im Dropdown-Feld die Systemmodellnummer aus.
- 3. Wählen Sie den Typ der Treiber oder Dienstprogramme aus, die aktualisiert werden sollen.
- 4. Klicken Sie auf **Continue** (Weiter).
- 5. Wählen Sie alle Treiber bzw. Dienstprogramme aus, die aktualisiert werden sollen.

<span id="page-12-2"></span>Sie werden aufgefordert, entweder das Programm auszuführen oder den Ort zum Speichern der Dateien anzugeben.

6. Führen Sie das Programm aus, oder geben Sie den Ort zum Speichern der Dateien an.

## <span id="page-12-0"></span>**Verwenden der Dienstprogrammpartition**

Bei der Dienstprogrammpartition handelt es sich um eine startfähige Partition auf dem Festplattenlaufwerk, auf der sich die Dienstprogramme zur Systemkonfiguration und Diagnose befinden. Die Dienstprogrammpartition stellt beim Starten eine ausführbare Umgebung für die Dienstprogramme der Partition bereit.

Um die Dienstprogrammpartition zu starten, müssen Sie das System einschalten oder neu starten. Drücken Sie während des POST auf <F10>, sobald die folgende Meldung angezeigt wird:

<F10> = Utility Mode (Dienstprogrammmodus)

**ANMERKUNG: Die Dienstprogrammpartition bietet nur eingeschränkte MS-DOS®-Funktionen und kann nicht als MS-DOS-Partition zur allgemeinen<br>Verwendung eingesetzt werden.** 

Die Dienstprogrammpartition verfügt über eine textbasierte Benutzeroberfläche, über welche die Dienstprogramme der Partition ausgeführt werden können.<br>Um eine Menüoption zu wählen, markieren Sie die Option entweder mit de

<u>[Tabelle 2](#page-12-1)-1</u> enthält eine Beispielliste sowie Beschreibungen der Optionen, die im Dienstprogrammpartitionsmenü gezeigt werden. Diese Optionen sind auch<br>dann verfügbar, wenn sich die CD *Server Assistant* nicht im CD-Laufw

#### <span id="page-12-1"></span> **Tabelle 2-1. Optionen im Hauptmenü der Dienstprogrammpartition**

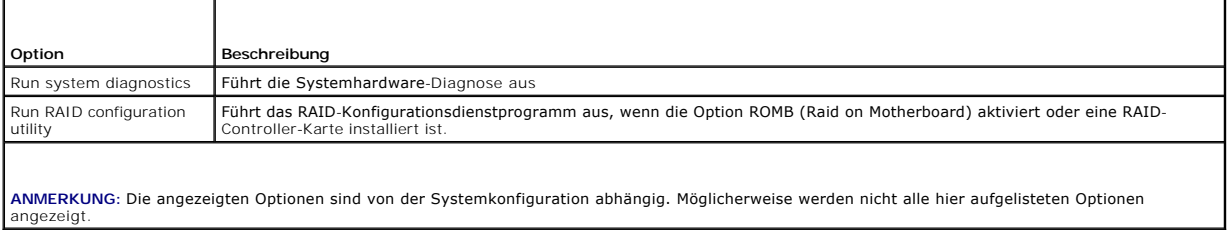

# <span id="page-13-0"></span> **Verwenden des System-Setup-Programms**

**Dell™ PowerEdge™ SC1425-Systeme Benutzerhandbuch**

- [Aufrufen des System-Setup-Programms](#page-13-1)
- [Optionen des System-Setup-Programms](#page-14-0)
- System- und Setup-Kennwortfunktionen
- [Deaktivieren eines vergessenen Kennworts](#page-19-0)
- **Systemkennnummer-Dienstprogramm (Asset Tag)**
- [Konfiguration des Baseboard Management Controllers](#page-20-0)

Führen Sie nach dem Einrichten des Systems das System-Setup-Programm aus, damit Sie sich mit den Systemkonfigurationsdaten und optionalen<br>Einstellungen vertraut machen können. Notieren Sie die Informationen zum späteren Ge

Sie können das System-Setup-Programm für folgende Aufgaben benutzen:

- l Ändern der im NVRAM gespeicherten Systemkonfigurationsdaten, nachdem Sie Hardware hinzugefügt, geändert oder vom System entfernt haben.
- l Festlegen oder Ändern von benutzerspezifischen Optionen, z. B. Uhrzeit und Datum.
- l Aktivieren oder Deaktivieren von integrierten Geräten.
- l Korrigieren von Unstimmigkeiten zwischen der installierten Hardware und den Konfigurationseinstellungen.

## <span id="page-13-1"></span>**Aufrufen des System-Setup-Programms**

- 1. Schalten Sie das System ein, oder starten Sie es neu.
- 2. Drücken Sie <F2> unmittelbar nach Anzeige der folgenden Meldung:
	- $<sub>F2</sub> = Setup$ </sub>

Wenn der Ladevorgang des Betriebssystems beginnt, bevor Sie <F2> gedrückt haben, lassen Sie das System den Start ausführen. Starten Sie dann das System neu, und versuchen Sie es erneut.

**ANMERKUNG:** Informationen zum ordnungsgemäßen Herunterfahren des Systems finden Sie in der Dokumentation Ihres Betriebssystems.

## **Reaktion auf Fehlermeldungen**

Das System-Setup-Programm kann außerdem als Reaktion auf eine Fehlermeldung aufgerufen werden. Notieren Sie Fehlermeldungen, die während des<br>Systemstarts angezeigt werden. Lesen Sie vor dem Aufrufen des System-Setup-Progra

**ANMERKUNG:** Es ist normal, wenn nach dem Installieren einer Speichererweiterung beim ersten Starten des Systems eine entsprechende Meldung angezeigt wird.

### **Verwenden des System-Setup-Programms**

[Tabelle 3](#page-13-2)-1 zeigt die Tasten zum Anzeigen und Ändern von Einstellungen im System-Setup-Programm und zum Beenden des Programms.

<span id="page-13-2"></span> **Tabelle 3-1.** Steuertasten des System-Setup-Programms

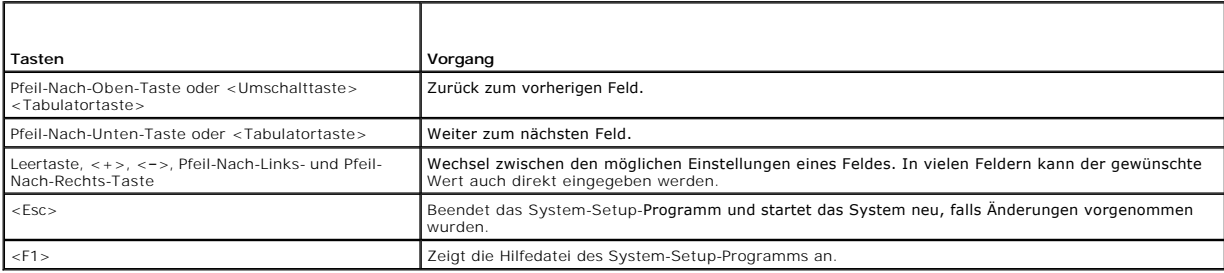

**ANMERKUNG:** Bei den meisten Optionen werden die Änderungen zunächst nur gespeichert und erst beim nächsten Start des Systems wirksam.

# <span id="page-14-3"></span><span id="page-14-0"></span>**Optionen des System-Setup-Programms**

## **Hauptfenster**

Wenn Sie das System-Setup-Programm aufrufen, wird das Hauptfenster des System-Setup-Programms eingeblendet (siehe [Abbildung 3](#page-14-1)-1).

### <span id="page-14-1"></span> **Abbildung 3-1. Hauptfenster des System-Setup-Programms**

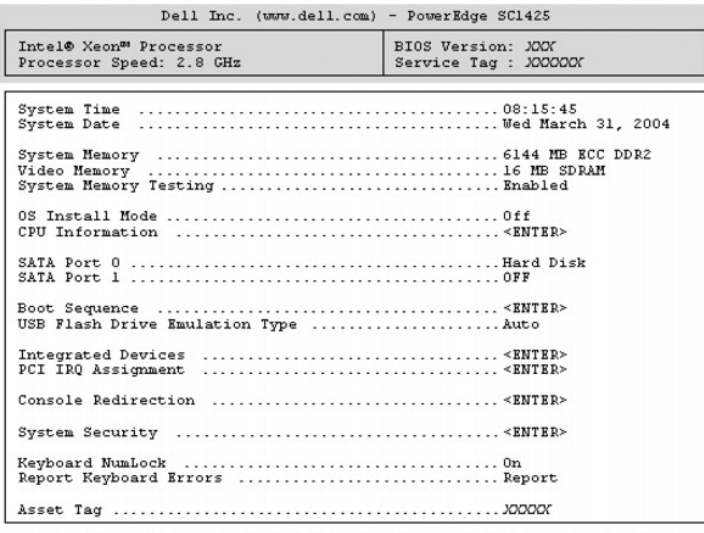

Up, Down Arrow to select | SPACE, +,- to change | ESC to exit | F1=HELP

In <u>[Tabelle 3](#page-14-2)-2</u> sind die Optionen und Beschreibungen zu den Informationsfeldern angegeben, die im Hauptfenster des System-Setup-Programms verfügbar<br>sind.

**ANMERKUNG:** Welche Optionen angezeigt werden, hängt von der Konfiguration Ihres Systems ab.

**ANMERKUNG:** Die Standardeinstellungen des System-Setup-Programms sind ggf. unter den entsprechenden Optionen angegeben.

### <span id="page-14-2"></span> **Tabelle 3-2. Optionen des System-Setup-Programms**

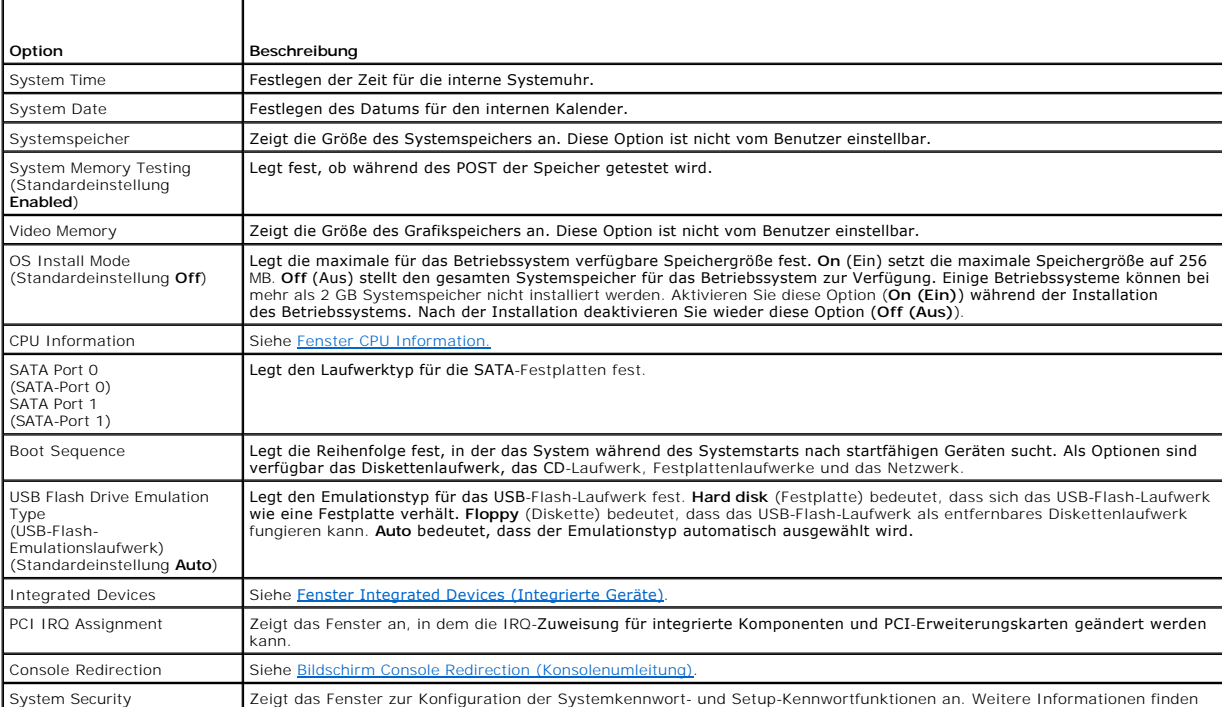

<span id="page-15-2"></span>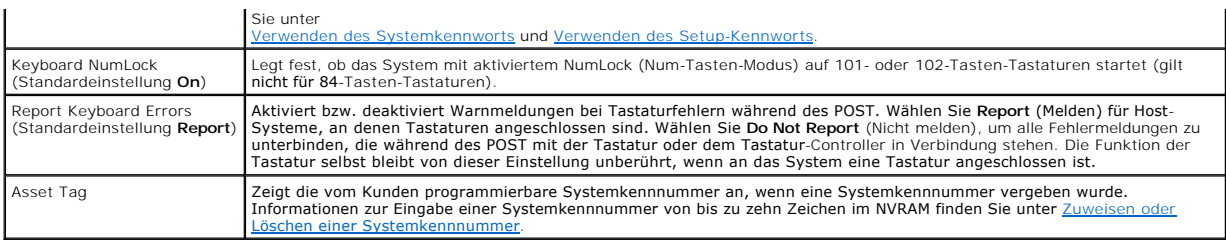

# <span id="page-15-0"></span>**Fenster CPU Information**

In <u>[Tabelle 3](#page-15-3)-3</u> sind Optionen und Beschreibungen zu den Informationsfeldern angegeben, die im Fenster **CPU Information** (Prozessordaten) angezeigt<br>werden.

<span id="page-15-3"></span> **Tabelle 3-3. Fenster CPU Information** 

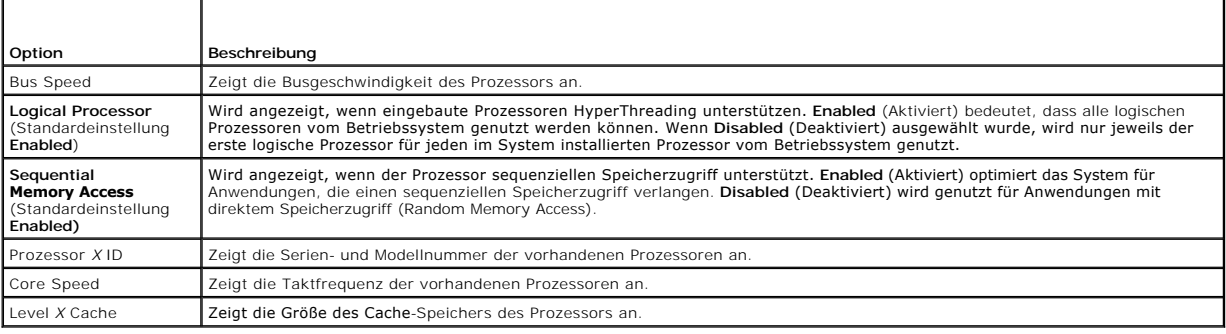

# <span id="page-15-1"></span>**Fenster Integrated Devices (Integrierte Geräte)**

In <u>[Tabelle 3](#page-15-4)-4</u> sind die Optionen und Beschreibungen der Informationsfelder angegeben, die im Fenster **Integrated Devices (**Integrierte Geräte) angezeigt<br>werden.

## <span id="page-15-4"></span> **Tabelle 3-4. Optionen im Fenster Integrated Devices (Integrierte Geräte)**

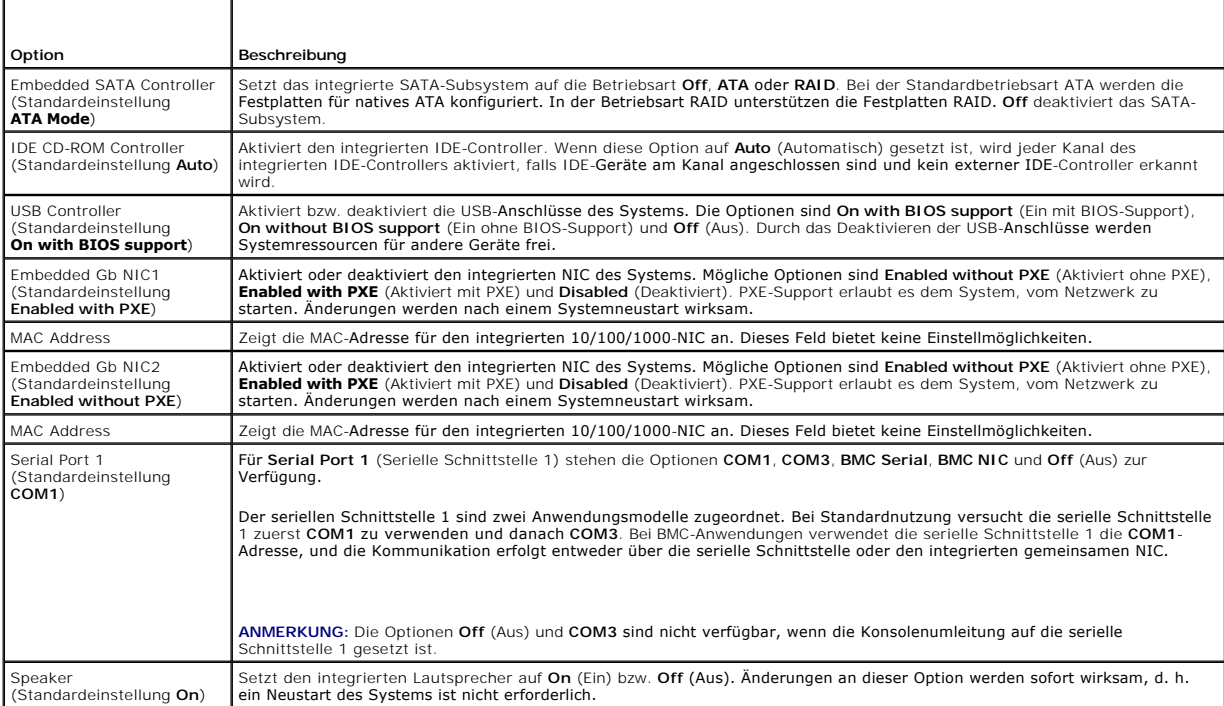

# <span id="page-16-0"></span>**Bildschirm System Security (Systemsicherheit)**

[Tabelle 3](#page-16-2)-5 führt die Optionen und Beschreibungen der Informationsfelder auf, die im Bildschirm **System Security** (Systemsicherheit) angezeigt werden.

<span id="page-16-2"></span> **Tabelle 3-5. Optionen im Fenster System Security (Systemsicherheit)** 

┯

 $\Gamma$ 

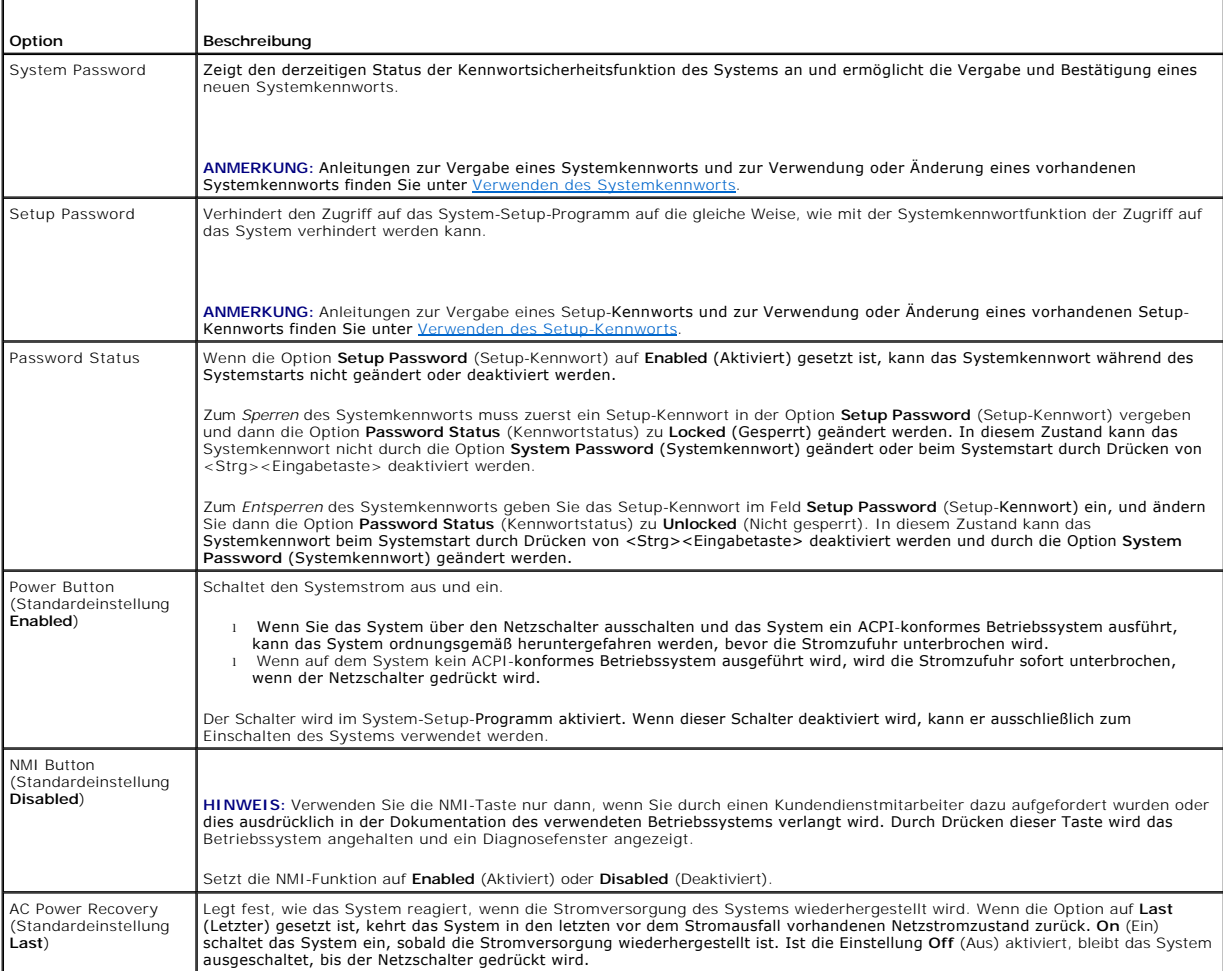

# <span id="page-16-1"></span>**Bildschirm Console Redirection (Konsolenumleitung)**

In <u>[Tabelle 3](#page-16-3)-6</u> werden die Optionen und Beschreibungen der Informationsfelder aufgeführt, die im Fenster **Console Redirection** (Konsolenumleitung)<br>angezeigt werden. Weitere Informationen zur Verwendung der Konsolenumleitu

<span id="page-16-3"></span>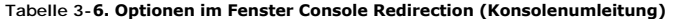

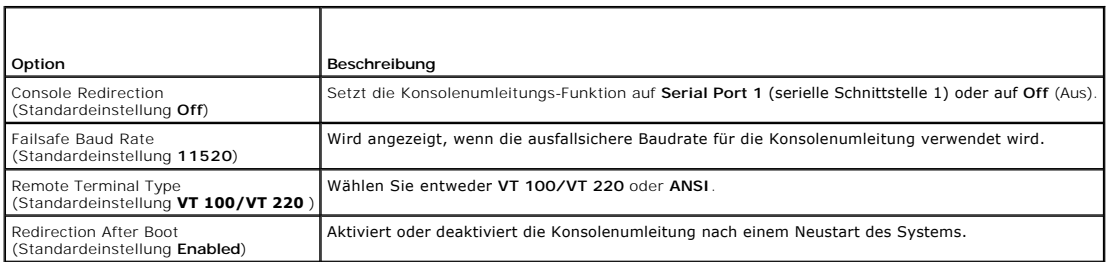

### <span id="page-17-2"></span>**Bildschirm Exit (Beenden)**

Wenn Sie die Taste <Esc> drücken, um das System-Setup-Programm zu beenden, werden im Fenster **Exit** (Beenden) folgende Optionen angezeigt:

- l Save Changes and Exit (Änderungen speichern und beenden)
- l Discard Changes and Exit (Änderungen verwerfen und beenden)
- l Return to Setup (Zurück zum Setup)

# <span id="page-17-0"></span>**System- und Setup-Kennwortfunktionen**

**HINWEIS:** Die System- und Setup-Kennwörter bieten einen gewissen Schutz für die auf dem System gespeicherten Daten. Wenn auf dem System besonders schützenswerte Daten gespeichert sind, sollten Sie zusätzliche Schutzfunktionen wie z. B. Datenverschlüsselungsprogramme verwenden.

**HINWEIS:** Ihre Daten sind in Gefahr, wenn Sie das System unbeaufsichtigt und ohne Systemkennwort betreiben oder wenn sich Unbefugte physischen<br>Zugang zum System verschaffen und das Kennwort durch Umstecken eines Jumpers d

Im Lieferzustand ist kein Kennwort aktiviert. Wenn die Systemsicherheit wichtig ist, sollte das Dell System ausschließlich unter Systemkennwortschutz betrieben werden.

Damit ein vorhandenes Systemkennwort geändert oder gelöscht werden kann, muss das vorhandene Kennwort bekannt sein (siehe <u>Löschen oder Andern des</u><br><u>Systemkennworts</u> ). Wenn Sie das zugewiesene Setup-Kennwort einmal verges Einstellungen im System-Setup-Programm ändern, bis ein Service-Techniker das Systemgehäuse geöffnet, die Kennwort-Jumper-Stellung zum Deaktivieren der<br>Kennwörter neu gesetzt und die bestehenden Kennwörter gelöscht hat. Die

#### <span id="page-17-1"></span>**Verwenden des Systemkennworts**

Nach Vergabe eines Systemkennworts haben nur noch autorisierte Personen vollen Zugriff auf die Systemfunktionen. Wenn die Option **System Password** (Systemkennwort) auf **Enabled** (Aktiviert) gesetzt ist, werden Sie nach dem Systemstart zur Eingabe des Systemkennworts aufgefordert.

#### **Vergeben eines Systemkennworts**

Bevor Sie ein Systemkennwort vergeben, muss das System-Setup-Programm aufgerufen und die Option **System Password** (Systemkennwort) aktiviert werden.

Wenn ein Systemkennwort vergeben wurde, steht die Einstellung für die Option System Password (Systemkennwort) auf Enabled (Aktiviert). Wenn der<br>angezeigte Einstellungsparameter für Password Status (Kennwortstatus) **Unlocke** 

Wenn kein Systemkennwort vergeben wurde und sich der Kennwort-Jumper auf der Systemplatine in der aktivierten Position (Standardeinstellung) befindet, lautet die angezeigte Einstellung für die Option System Password (Systemkennwort) Not Enabled (Nicht aktiviert), und das Feld **Password Status**<br>(Kennwortstatus) ist **Unlocked** (Nicht gesperrt). Ein Systemkennwort vergeben:

- 1. Stellen Sie sicher, dass die Option **Password Status** (Kennwortstatus) auf **Unlocked** (Nicht gesperrt) gesetzt ist.
- 2. Markieren Sie die Option System Password (Systemkennwort), und drücken Sie die <Eingabetaste>.
- 3. Geben Sie das neue Systemkennwort ein.

Das Kennwort darf bis zu 32 Zeichen lang sein.

Für jedes eingegebene Zeichen (auch für Leerzeichen) wird ein Platzhalter angezeigt.

Bei der Kennwortzuweisung muss nicht auf Groß- und Kleinschreibung geachtet werden. Gewisse Tastenkombinationen sind nicht zulässig. Wird eine<br>dieser Kombinationen eingegeben, gibt das System Signaltöne aus. Drücken Sie zu Taste.

ANMERKUNG: Damit Sie das Feld ohne Vergabe eines Systemkennworts verlassen können, drücken Sie die <Eingabetaste>, um zu einem<br>anderen Feld zu wechseln, oder drücken Sie zu einem beliebigen Zeitpunkt vor dem Ausführen von

4. Drücken Sie die <Eingabetaste>.

5. Zum Bestätigen des Kennworts geben Sie dieses ein zweites Mal ein, und drücken Sie dann die <Eingabetaste>.

Der angezeigte Einstellungsparameter für **System Password** (Systemkennwort) wird auf **Enabled** (Aktiviert) geändert. Sie können nun das System-Setup-Programm beenden und Ihr System einsetzen.

6. Entweder Sie starten das System neu, damit der Kennwortschutz wirksam werden kann, oder Sie setzen Ihre Arbeit fort.

**ANMERKUNG:** Der Kennwortschutz wird erst wirksam, wenn das System neu gestartet wird.

#### <span id="page-18-1"></span>**Verwenden des Systemkennworts zur Systemsicherung**

**ANMERKUNG:** Wenn ein Setup-Kennwort vergeben wurde (siehe [Verwenden des Setup-Kennworts](#page-18-0) ), wird das Setup-Kennwort als alternatives Systemkennwort zugelassen.

Wenn die Option **Password Status** (Kennwortstatus) auf **Unlocked** (Entsperrt) gesetzt ist, kann die Kennwortsicherheit aktiviert bleiben oder deaktiviert werden.

So aktivieren Sie die Kennwortsicherheit:

- 1. Schalten Sie das System ein, oder starten Sie es neu, indem Sie die Tastenkombination <Strg><Alt><Entf> drücken.
- 2. Drücken Sie die <Eingabetaste>.
- 3. Geben Sie Ihr Kennwort ein, und drücken Sie die <Eingabetaste>.

So deaktivieren Sie den Kennwortschutz:

- 1. Schalten Sie das System ein, oder starten Sie es neu, indem Sie die Tastenkombination <Strg><Alt><Entf> drücken.
- 2. Drücken Sie <Strg><Eingabetaste>.

Wenn die Option **Password Status** (Kennwortstatus) auf **Locked** (Gesperrt) gesetzt ist, müssen Sie das Kennwort bei jedem Einschalten oder bei jedem<br>Neustart des Systems (durch Drücken von <Strg><Alt><Entf>) eingeben und a

Nachdem Sie das korrekte Systemkennwort eingegeben und die <Eingabetaste> gedrückt haben, wird das System normal gestartet.

Wenn ein falsches Systemkennwort eingegeben wurde, zeigt das System eine Meldung an und fordert Sie zur Eingabe des Kennworts auf. Sie haben drei<br>Versuche, das korrekte Kennwort einzugeben. Nach dem dritten erfolglosen Ver System zu benutzen.

Auch nach dem Herunterfahren und Neustarten des Systems wird die Fehlermeldung angezeigt, bis das korrekte Kennwort eingegeben wurde.

<span id="page-18-2"></span>**ANMERKUNG:** Die Option **Password Status** (Kennwortstatus) kann in Verbindung mit den Optionen **System Password** (Systemkennwort) und **Setup**<br>**Password** (Setup-Kennwort) eingesetzt werden, um weiteren Schutz des Systems vo

#### **Löschen oder Ändern des Systemkennworts**

1. Drücken Sie auf Aufforderung <Strg><Eingabetaste>, um das vorhandene Systemkennwort zu deaktivieren.

Wenn Sie zur Eingabe des Setup-Kennworts aufgefordert werden, wenden Sie sich an Ihren Netzwerkadministrator.

- 2. Rufen Sie während des POST das System-Setup-Programm auf, indem Sie die Taste <F2> drücken.
- 3. Wählen Sie das Fenster **Systemsicherheit**, um zu überprüfen, ob die Option **Password Status** (Kennwortstatus) auf **Unlocked** (Nicht gesperrt) gesetzt ist.
- 4. Geben Sie bei entsprechender Aufforderung das Systemkennwort ein.
- 5. Vergewissern Sie sich, dass für die Option **System Password** (Systemkennwort) die Einstellung **Not Enabled** (Nicht aktiviert) angezeigt wird.

Falls für die Option **System Password** (Systemkennwort) die Einstellung **Not Enabled** (Nicht aktiviert) angezeigt wird, wurde das Systemkennwort gelöscht. Wenn **Enabled (**Aktiviert) für die Option **System Password (**Systemkennwort) angezeigt wird, drücken Sie die Tastenkombination <Alt><b>,<br>um das System neu zu starten, und wiederholen Sie dann die Schritte 2 bis 5

### <span id="page-18-0"></span>**Verwenden des Setup-Kennworts**

#### <span id="page-18-3"></span>**Vergeben eines Setup-Kennworts**

Ein Setup-Kennwort kann nur vergeben (oder geändert) werden, wenn die Option Setup Password (Setup-Kennwort) auf Not Enabled (Nicht aktiviert)<br>gesetzt ist. Um ein Setup-Kennwort zu vergeben, markieren Sie die Option S**etup** 

**ANMERKUNG:** Es ist möglich, das gleiche Kennwort als System- und als Setup-Kennwort zu verwenden. Wenn die beiden Kennwörter nicht identisch sind, kann das Setup-Kennwort als alternatives Systemkennwort eingesetzt werden. Das Systemkennwort kann jedoch nicht anstelle des Setup-Kennworts verwendet werden.

Das Kennwort darf bis zu 32 Zeichen lang sein.

Für jedes eingegebene Zeichen (auch für Leerzeichen) wird ein Platzhalter angezeigt.

<span id="page-19-3"></span>Bei der Kennwortzuweisung muss nicht auf Groß- und Kleinschreibung geachtet werden. Gewisse Tastenkombinationen sind nicht zulässig. Wird eine dieser<br>Kombinationen eingegeben, gibt das System Signaltöne aus. Drücken Sie zu

Nachdem das Kennwort bestätigt wurde, wird die Option Setup Password (Setup-Kennwort) auf Enabled (Aktiviert) gesetzt. Beim nächsten Aufruf des<br>System-Setup-Programms fordert Sie das System zur Eingabe des Setup-Kennworts

Eine Änderung der Option **Setup Password** (Setup-Kennwort) wird sofort wirksam (das System muss nicht neu gestartet werden).

#### **Systembetrieb bei aktiviertem Setup-Kennwort**

Wenn die Option **Setup Password** (Setup-Kennwort) auf **Enabled** (Aktiviert) gesetzt ist, muss zuerst das korrekte Kennwort eingegeben werden, bevor die meisten Optionen des System-**Setups bearbeitet werden können. Wenn Sie das System**-Setup-Programm starten, fordert Sie das Programm zur Eingabe des<br>Kennworts auf.

Wenn drei mal hintereinander ein falsches Kennwort eingegeben wurde, können die System-Setup-Fenster zwar angezeigt, aber keine Einstellungen<br>geändert werden. Hierfür gilt jedoch eine Ausnahme: Wenn **System Password** (Syst Option **Password Status** (Kennwortstatus) gesperrt ist, kann ein Systemkennwort vergeben werden (es ist jedoch nicht möglich, ein vorhandenes<br>Systemkennwort zu deaktivieren oder zu ändern).

**ANMERKUNG:** Die Option **Password Status** (Kennwortstatus) kann zusammen mit der Option **Setup Password** (Setup-Kennwort) verwendet werden, um das Systemkennwort vor unbefugten Änderungen zu schützen.

#### **Löschen oder Ändern eines Setup-Kennworts**

- 1. Rufen Sie das System-Setup-Programm auf und wählen Sie die Option **System Security** (Systemsicherheit).
- 2. Markieren Sie die Option **Setup Password** (Setup-Kennwort), drücken Sie die <Eingabetaste>, um den Setup-Kennwort-Bildschirm aufzurufen, und<br>drücken Sie zweimal die <Eingabetaste>, um das vorhandene Setup-Kennwort zu lö

Die Passwort-Einstellung wird auf **Not Enabled** (Nicht aktiviert) gesetzt.

3. Wenn ein neues Setup-Kennwort vergeben werden soll, führen Sie die Schritte unter [Vergeben eines Setup-Kennworts](#page-18-3) aus.

### <span id="page-19-0"></span>**Deaktivieren eines vergessenen Kennworts**

Weitere Informationen finden Sie in der *Anleitung zur Installation und Fehlersuche.*

# <span id="page-19-1"></span>**Systemkennnummer-Dienstprogramm (Asset Tag)**

Da das System kein internes Diskettenlaufwerk unterstützt, müssen Sie zur Nutzung des Systemkennnummer-Dienstprogramms ein externes USB-<br>Diskettenlaufwerk anschließen.

Mit dem Dienstprogramm Asset Tag (Systemkennnummer) kann dem System eine eindeutige Verfolgungsnummer zugewiesen werden. Diese Nummer wird im<br>Hauptfenster des System-Setup-Programms angezeigt.

**ANMERKUNG:** Das Systemkennnummer-Dienstprogramm kann nur auf Betriebssystemen ausgeführt werden, die MS-DOS®-Anwendungen unterstützen.

#### **Erstellen einer Systemkennnummer-Dienstprogrammdiskette**

- 1. Legen Sie die CD *Dell OpenManage Server Assistant* in das CD-Laufwerk eines Systems ein, auf dem das Betriebssystem Microsoft® Windows® ausgeführt wird.
- 2. Legen Sie eine leere Diskette in das Diskettenlaufwerk des Systems ein.
- 3. Wählen Sie das System, für das eine Systemkennnummer erstellt werden soll, und klicken Sie auf **Continue** (Weiter).
- 4. Wählen Sie im **Dialogfeld Utilities and Drivers** (Dienstprogramme und Treiber) **Dell: Bootable Diskette with Asset Tag Utility** (Startfähige Diskette mit Systemkennnummer-Dienstprogramm).
- 5. Speichern Sie das Dienstprogramm auf der Festplatte, und führen Sie es anschließend aus, um eine startfähige Diskette zu erstellen.
- <span id="page-19-2"></span>6. Legen Sie die Diskette in das System ein, dem Sie eine Systemkennnummer zuweisen möchten. Starten Sie dann das System neu.

### **Zuweisen oder Löschen einer Systemkennnummer**

- <span id="page-20-2"></span>1. Legen Sie die erstellte Systemkennnummer-Dienstprogrammdiskette in das Diskettenlaufwerk ein, und starten Sie das System neu.
- 2. Eine Systemkennnummer kann entweder zugewiesen oder gelöscht werden.
	- l Um eine Systemkennnummer zuzuweisen, geben Sie asset sowie ein Leerzeichen gefolgt von der neuen Zeichenkette ein.
		- Eine Systemkennnummer kann aus bis zu 10 Zeichen bestehen. Es können beliebige Zeichen verwendet werden (außer |, <, >). Es ist jedoch<br>ratsam, als erstes Zeichen nicht zu benutzen. Geben Sie beispielsweise bei der Eingab Sie die <Fingabetaste>:

asset 12345abcde

- l Um eine Systemkennnummer ohne Vergabe einer neuen Nummer zu löschen, geben Sie asset /d ein, und drücken Sie die <Eingabetaste>.
- 3. Wenn Sie aufgefordert werden, die Änderung der Systemkennnummer zu bestätigen, geben Sie y (für Ja) ein und drücken Sie die <Eingabetaste>.

Um Hilfeinformationen zum Systemkennnummer-Dienstprogramm anzuzeigen, geben Sie asset /? ein, und drücken Sie die <Eingabetaste>.

### <span id="page-20-0"></span>**Konfiguration des Baseboard Management Controllers**

Durch den Baseboard Management Controller (BMC) können Systeme über einen Fernzugriff konfiguriert, überwacht und wiederhergestellt werden. Der BMC bietet folgende Funktionen:

- l Verwendet die serielle Schnittstelle des Systems und den integrierten NIC
- l Fehlerprotokoll und SNMP-Warnung
- l Zugriff auf das Systemereignisprotokoll und den Sensorstatus
- l Steuerung der Systemfunktionen einschließlich Ein- und Ausschalten
- l Support-Funktionen unabhängig vom Stromversorgungs- oder Betriebszustand des Systems
- l Text-Konsolenumleitung für das System-Setup, textbasierte Dienstprogramme und Betriebssystem-Konsolen

**ANMERKUNG:** Um die BMC-Funktion nutzen zu können, müssen Sie eine Netzwerkverbindung zur integrierten NIC1 herstellen. Siehe [Abbildung 1](file:///C:/data/systems/sc1425/ge/UG/f3598c10.htm#wp82357)-2.

Weitere Informationen zur Nutzung der BMC-Funktion finden Sie auch in der Dokumentation zum BMC und zu den Systemverwaltungsanwendungen.

#### **Aufrufen des BMC-Setup-Moduls**

- 1. Schalten Sie das System ein, oder starten Sie es neu.
- 2. Drücken Sie <Strg+E>, wenn Sie dazu nach dem POST aufgefordert werden.

Wenn der Ladevorgang des Betriebssystems beginnt, bevor Sie <strg+E> gedrückt haben, lassen Sie das System den Start ausführen. Starten Sie dann das System neu, und versuchen Sie es erneut.

### **BMC-Setup-Modul-Optionen**

In [Tabelle 3](#page-20-1)-7 sind die BMC-Setup-Modul-Optionen angegeben, und es ist dargestellt, wie der EMP (Emergency Management Port [Notfallverwaltungsanschluss]) konfiguriert wird.

#### <span id="page-20-1"></span> **Tabelle 3-7. BMC-Setup-Modul**

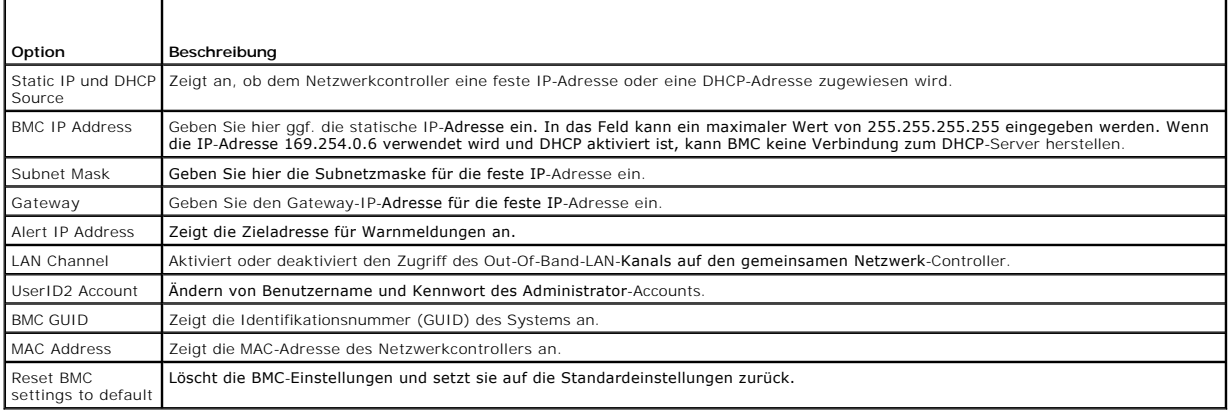

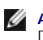

**ANMERKUNG:** Wenn der integrierte Netzwerk-Controller in einem Ether-Channel-**Team oder in einem Link-**Aggregationsteam benutzt wird, wird der<br>Datenverkehr der BMC-Verwaltung nicht einwandfrei funktionieren. Weitere Inform

# <span id="page-22-0"></span> **Glossar**

## **Dell™ PowerEdge™ SC1425-Systeme Benutzerhandbuch**

In diesem Abschnitt werden technische Begriffe, Abkürzungen und Akronyme definiert oder identifiziert, die in Systemdokumenten verwendet werden.

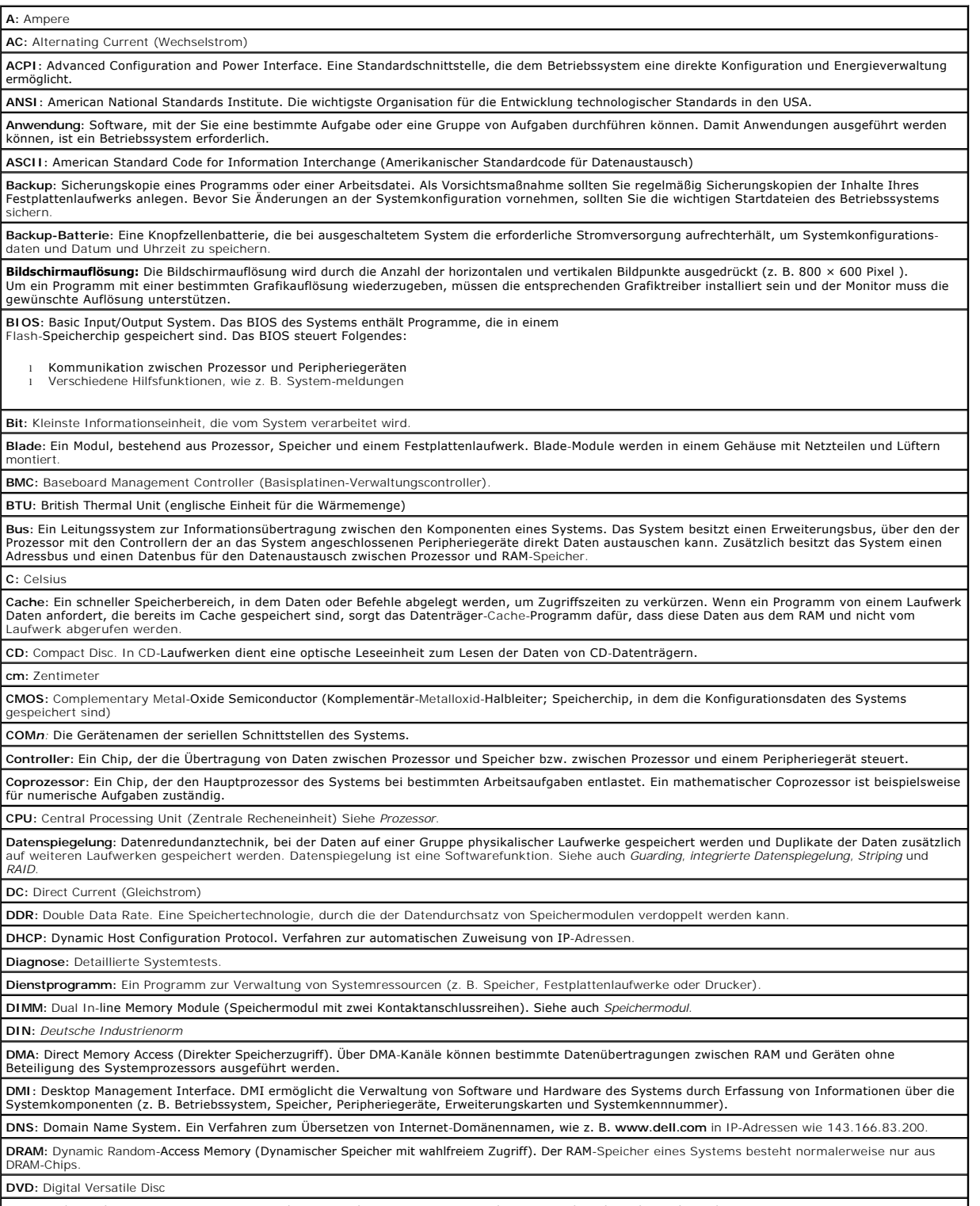

**E/A:** Ein-/Ausgabe. Eine Tastatur ist ein Eingabegerät und ein Monitor ein Ausgabegerät. Technisch wird zwischen E/A-Operationen und Rechenoperationen

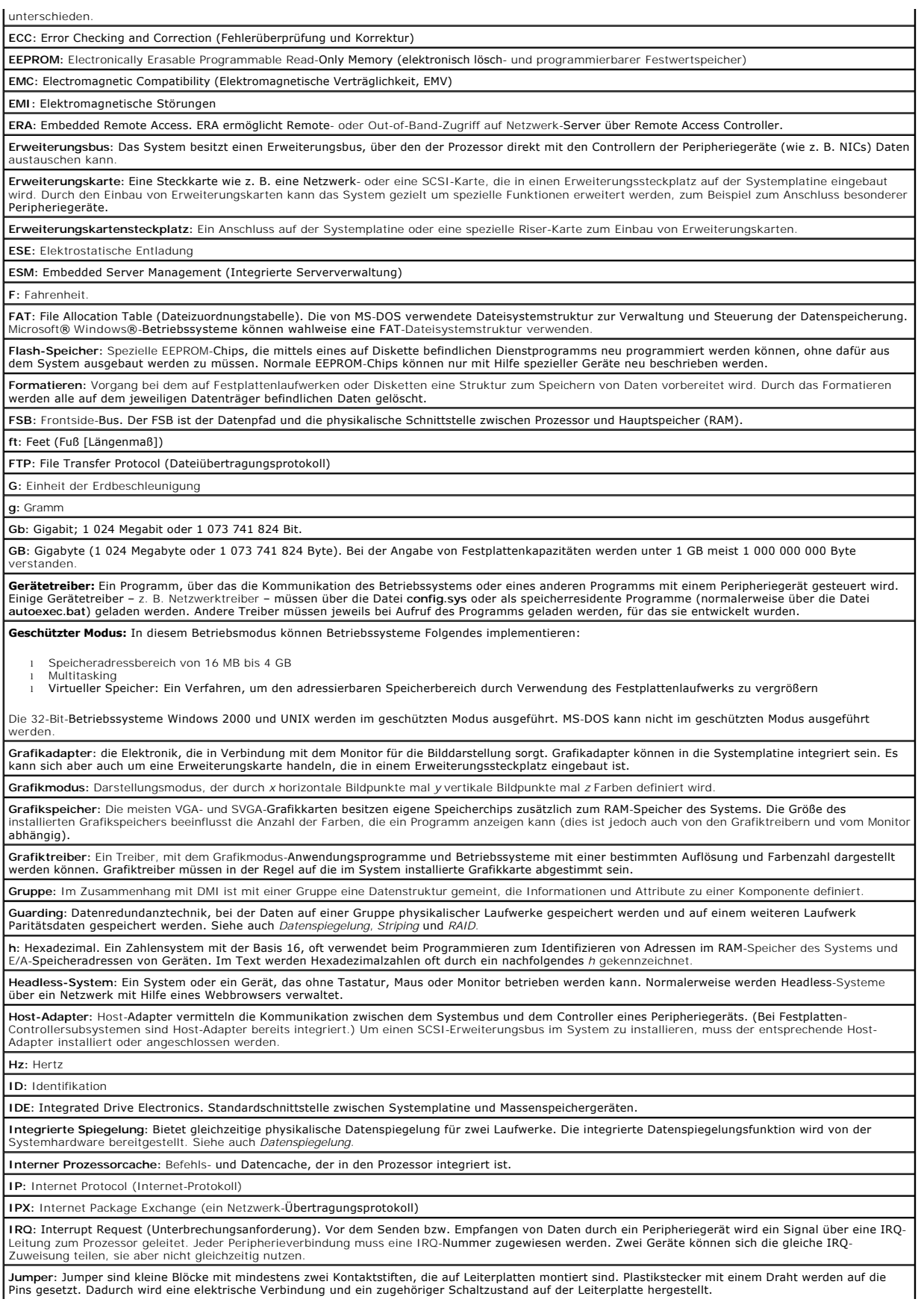

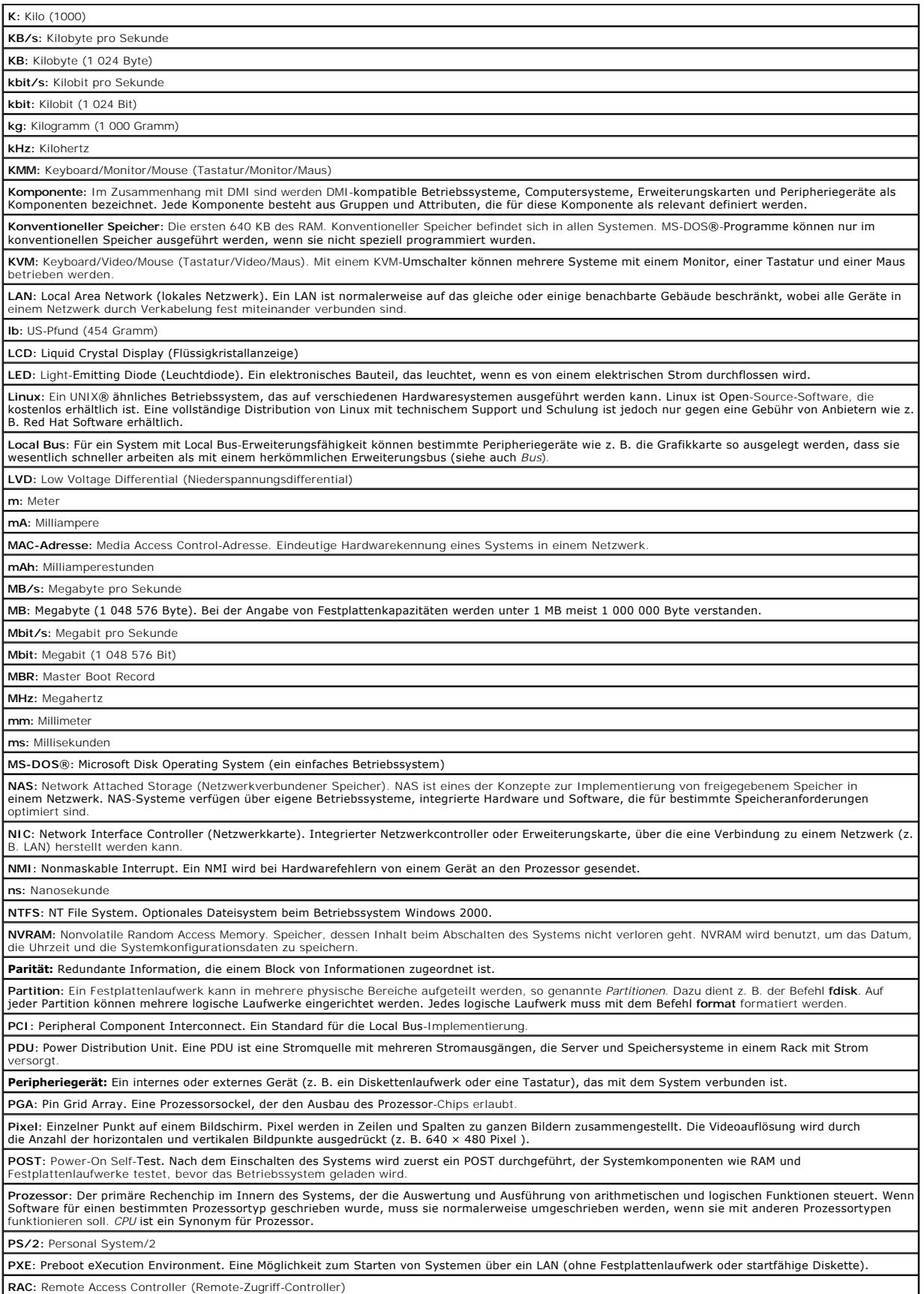

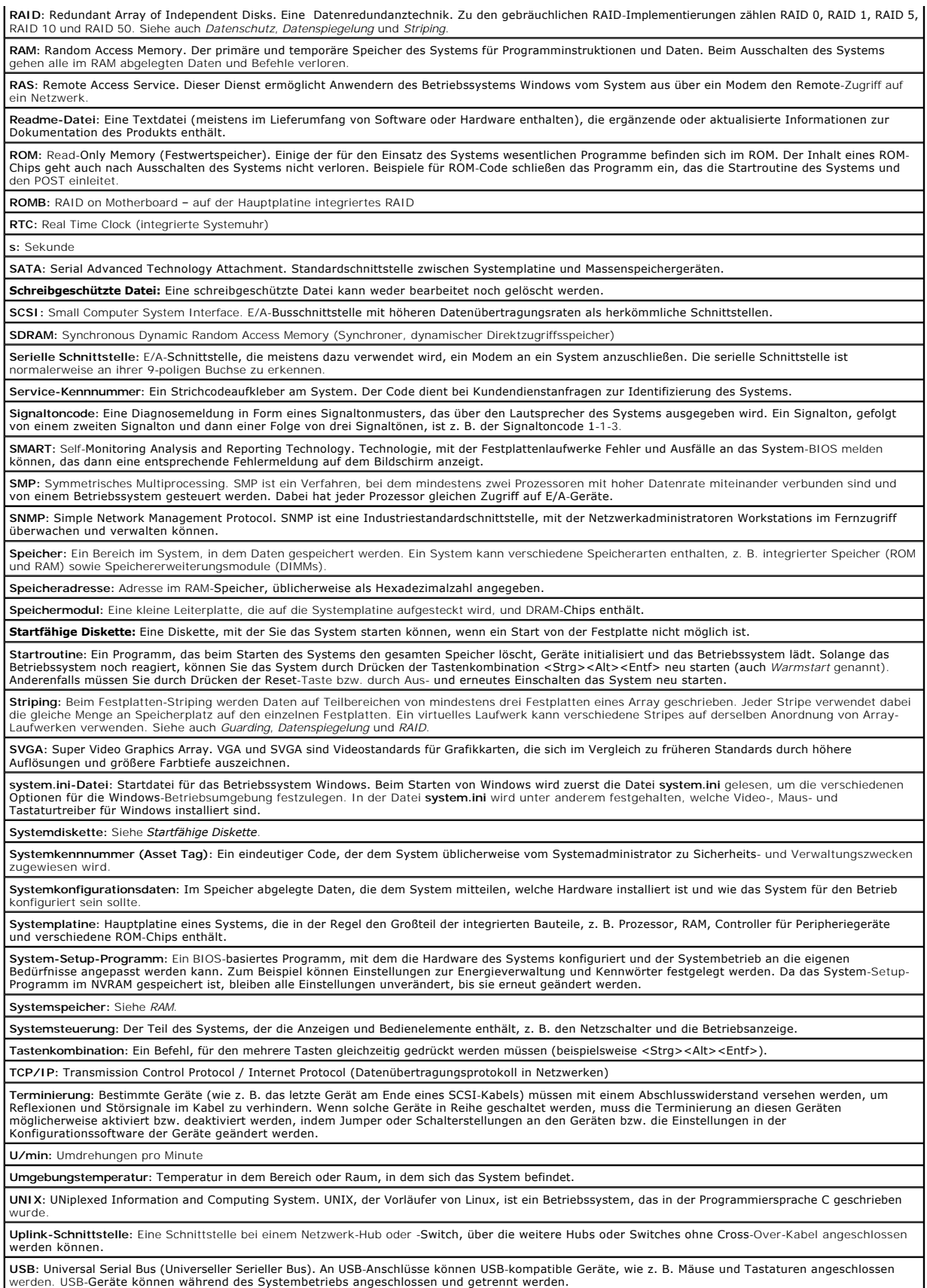

**USV:** Unterbrechungsfreie Stromversorgung. Ein akkubetriebenes Gerät, das bei Stromausfall automatisch die Stromversorgung des Systems übernimmt.

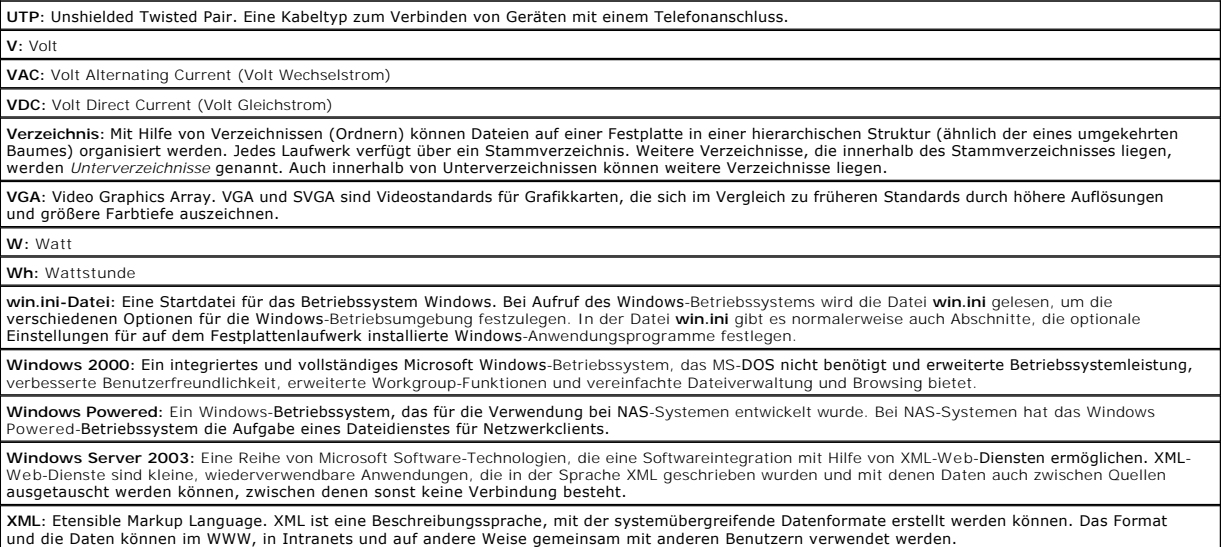

**ZIF:** Zero Insertion Force (Einbau ohne Kraftaufwand)

#### **Dell™ PowerEdge™ SC1425-Systeme Benutzerhandbuch**

**ANMERKUNG:** Eine ANMERKUNG macht auf wichtige Informationen aufmerksam, die Ihnen die Arbeit mit dem Computer erleichtern.

**HINWEIS:** Ein HINWEIS warnt vor möglichen Beschädigungen der Hardware oder Datenverlust und zeigt, wie diese vermieden werden können.

**VORSICHT: VORSICHT zeigt eine potenziell gefährliche Situation an, die zu Sachschäden, Verletzungen oder zum Tod führen könnte.** 

Eine vollständige Liste der Abkürzungen und Akronyme finden Sie im Glossar.

## **Irrtümer und technische Änderungen vorbehalten. © 2004 Dell Inc. Alle Rechte vorbehalten.**

Die Reproduktion dieses Dokuments in jeglicher Form ohne schriftliche Genehmigung von Dell Inc. ist streng verboten.

Marken in diesem Text: *Dell,* das *DELL* Logo, *PowerEdge,* und *Dell OpenManage* sind Marken von Dell Inc.; I*nte*i ist eine were pgetragene Marke und Xeonist eine Marke von Intel<br>Corporation; *Microsoft, MS-DOS* und W*i* 

Alle anderen in dieser Dokumentation genannten Marken und Handelsbezeichnungen sind Eigentum der jeweiligen Hersteller und Firmen. Dell Inc. erhebt keinen Anspruch auf<br>Marken und Handelsbezeichnungen mit Ausnahme der eigen